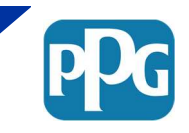

## WHAT DOES PPG MEAN BY "100% DISCLOSURE COMPOSITION?"

PPG requires a substance-level breakdown that totals 100% for all raw materials. Each ingredient or substance must include a description, Chemical Abstract Service number (CAS) if applicable, and a percentage weight concentration (ranges are not acceptable). In regards to these compositions please note the following:

- PPG does require manufacturers to disclose ALL ingredients (hazardous or nonhazardous). This should total 100%.
- A non-disclosure agreement is not needed for this information.
- PPG does NOT require manufacturers to disclose their confidential information.
- PPG requires that manufacturers identify confidential ingredients with a specific generic name. For example, instead of providing a generic name such as "resin", PPG requires a more specific name such as "acrylic resin", "polyurethane resin", "alkyd resin", etc. The potential hazards associated with any confidential ingredient MUST be included on the Safety Data Sheet (SDS) or other documents (this is required by hazard communication regulations).
- Information submitted to PPG must be consistent this means if a CAS number is disclosed on an SDS, it MUST be disclosed on the PPG Raw Material Information Request Questionnaire (RMIR). Also, if an SDS from another region (a European format English SDS, for example) discloses a CAS, it can no longer be considered confidential.
- While entering CAS numbers in the composition section of the RMIR, the form may highlight one or more of the substances provided in pink. If this occurs, more information is needed regarding the CAS number. Instructions will appear on the right side of the form along with the pink highlight, and these instructions will explain what additional information is needed (i.e.: molecular weight, EC number, etc.)
- The composition should represent the product AS SOLD to PPG. PPG does not use pre-reaction compositions. For example, a resin material should list the total reacted resin percent and not the unreacted monomers, nor the pre-reaction ingredients, unless traces remain in the product as sold to PPG.
- The substance level compositions should also take into account data for percent weight solids and pigments provided on the questionnaire, SDS, technical data sheet (TDS), certificate of analysis (COA), and/or other documentation. All values should align.

## HOW DOES ONE SELECT THE PIGMENT, BINDER, OR SOLVENT DESIGNATIONS?

PPG defines pigment, binder, and solvent as follows:

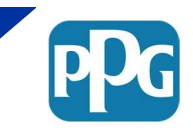

- **PIGMENT:** Usually a solid material component that adds color, tinting, or hiding to a coating. PPG's definition of pigments also includes fillers and extenders such as calcium carbonate, talc, silica, etc., as well as dyes. Any non-volatile additive that will contribute color or opacity (whether intentional or unintentional) and remain on a dried paint film can be defaulted to the "Pigment" Component Type.
- **SOLVENT:** Usually a component that contains no solids, evaporates, is generally a liquid and dissolves a solute resulting in a solution. A solvent is usually a liquid but can also be a gas. Any volatile component that will not remain on a dried paint film after curing can be defaulted to the "Solvent" Component Type.
- **BINDER:** Usually a resin, vehicle, polymer, or additive component that is not a pigment or solvent and may be a liquid or solid. A binder possesses solids and can be considered any component of a liquid that will not evaporate. Anything which is not pigment or solvent can be considered a binder. Any nonvolatile additive that does not contribute to color or opacity that will remain on a dried paint film can be defaulted to the "Binder" Component Type.

# WHY CAN'T I INSERT A RANGE INTO THE COMPOSITION SECTION OF THE RAW MATERIAL INTRODUCTION REQUEST (RMIR) FORM?

As described above, PPG requires a substance-level breakdown that totals 100% for all raw materials, and ranges are not accepted. The RMIR form has been formatted with validation that prevents ranges from being entered into the concentration fields. If for some reason providing distinct values is not possible, please contact PPG's corporate Raw Material Management Team for assistance at GPSRawMatMgt@ppg.com.

# WHAT IF A SPECIFIC GRAVITY OR DENSITY CANNOT BE PROVIDED AT THE TIME OF THE REQUEST?

PPG cannot process a raw material without this information, as this is required data set by the systems used to process raw materials in PPG. If the density is not determined or untested at the time of the request, please use a default of 1 g/cc. Please note that bulk densities are not accepted.

# WHY IS PPG ASKING FOR SAFETY DATA SHEETS IN SO MANY LANGUAGES AND/OR FORMATS, AND WHAT IF A PARTICULAR LANGUAGE OR FORMAT IS NOT AVAILABLE?

PPG is a global company with facilities placed all over the world. Before PPG can legally purchase any raw material at a facility (receive, store, or use in production) a Safety Data Sheet in the local language must be available.

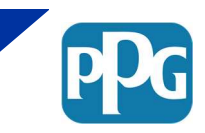

PPG will identify the required languages in our Initial Supplier Letter, and if not provided upon submission of the questionnaire they will be required before the material request can proceed. If not received, the affected PPG facilities will not be able to use this material.

If any of the languages requested cannot be provided, please contact GPSRawMatMgt@ppg.com prior to submitting the form so that the concern(s) can be addressed (as with any inquiry regarding a raw material request, please include the material name and provided GPSID for internal reference).

# WHAT IS PPG ASKING FOR IN REFERENCE TO GLOBAL CHEMICAL INVENTORY OR REGULATORY INFORMATION, AND HOW CAN I OBTAIN THIS INFORMATION IF IT IS NOT AVAILABLE?

Due to recent changes in the regulatory framework of several countries, and to support the growth of our business globally, PPG requests the regulatory information for raw materials for the following chemical inventories:

- 1. Australia (AICS)
- 2. Canada (DSL / NDSL)
- 3. China (IECSC)
- 4. European Union (REACH)
- 5. Japan (METI / ENCS)
- 6. Korea (KECI)
- 7. New Zealand (NZIOC)
- 8. Philippines (PICCS)
- 9. Taiwan
- 10. United States (TSCA)

To facilitate the review of chemical inventory status, PPG provides (without warranty) links to the websites of the relevant national authorities or links to search tools for the public inventory lists:

- 1. Australia
	- Australian Inventory of Chemical Substances (AICS)
	- https://www.nicnas.gov.au/chemical-inventory-AICS
- 2. Canada
	- Domestic Substance List (DSL) or Non-Domestic Substance List (NDSL)
	- https://www.canada.ca/en/environment-climate-change/services/canadian-environmentalprotection-act-registry.html
- 3. China
	- Inventory of Existing Chemical Substances Produced or Imported in China (IECSC)
	- http://www.mep.gov.cn/gkml/hbb/bgg/201301/t20130131\_245810.htm
	- Unofficial list here: http://cciss.cirs-group.com/

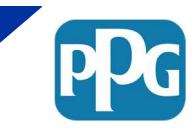

### 4. European Union

- Registration, Evaluation, Authorization and Restriction of Chemicals (REACH)
- http://echa.europa.eu/web/guest/home

#### 5. Japan

- Ministry of Economy, Trade, and Industry (METI) or Existing and New Chemical Substances Inventory (ENCS)
- https://www.nite.go.jp/en/chem/chrip/chrip\_search/systemTop

### 6. Korea

- Korean Existing Chemicals Inventory (KECI)
- http://ncis.nier.go.kr/en/main.do? sm\_au\_=iHV26kR27NVFnJVr

#### 7. New Zealand

- New Zealand Inventory of Chemicals (NZIOC)
- https://www.epa.govt.nz/database-search/new-zealand-inventory-of-chemicals-nzioc/

### 8. Philippines

- Philippine Inventory of Chemicals and Chemical Substances (PICCS)
- http://119.92.161.2/internal/CasREgistry.aspx

#### 9. Taiwan

- National Chemical Substance Register (NCSR)
- http://csnn.osha.gov.tw/content/home/Substance\_Query\_Q.aspx

### 10. United States

- Toxic Substances Control Act (TSCA)
- https://www.epa.gov/tsca-inventory

## HOW DO I ATTACH DOCUMENTS TO THE RAW MATERIAL INTRODUCTION REQUEST (RMIR) FORM?

The instructions for how to attach and embed a document into an Excel file will vary depending on the version of Excel is running. In the 2013 version of Microsoft Excel:

- 1. Click on the "Insert" tab on the menu ribbon, and then click on the "Object" icon from the Text menu.
- 2. Select "Create from File" tab in the Object popup menu, and then click the "Browse…" button. This will open up the "Browse" selection pop-up menu. Locate the file to be inserted on the form from this menu.

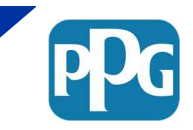

- 3. Select the desired file, and then click "Insert". This will return to the Object popup window.
- 4. Before hitting OK, click the "Display as icon" checkbox so that it doesn't insert an entire view of the document into the RMIR form. Note that selecting the "Link to File" checkbox will require the recipient to have access to where the file is stored, and is not to be used on the RMIR form.
- 5. Finally, click "OK" to complete the insertion. Repeat as needed for additional files.
- 6. Note: once the files are inserted as icons, they can be clicked and dragged around the document.

If there are any issues with embedding the attachments directly in the document, PPG will accept the supplemental documentation as separate attachments.

Additional training resources are available on the corporate PPG website, including a "How to Complete PPG's RMIR" PowerPoint presentation, and an example of a completed RMIR. If these resources and this document do not address your question or concern, please contact the PPG Raw Material Management team at GPSRawMatMgt@ppg.com for further assistance. Please forward the original email with any attachments, and include any PPG-assigned information (such as a GPSID number) in the subject line. Please also copy any other PPG contacts that sponsored the material.